## Se débarrasser de pub invasive sur Firefox

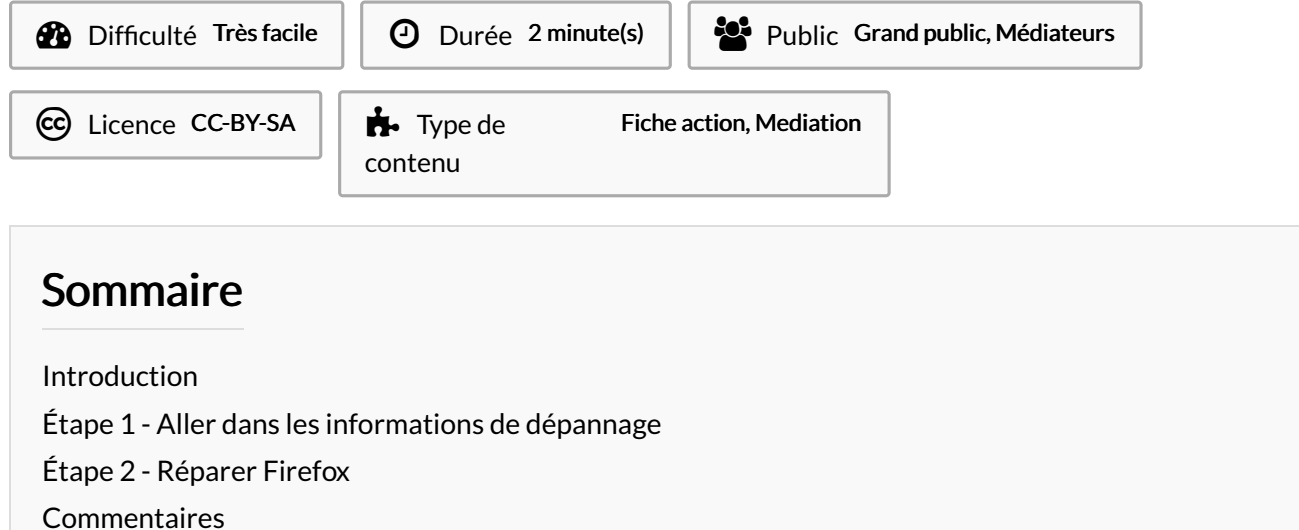

La solution à certaines invasion publicitaire est de réinitialiser Firefox.

## <span id="page-0-0"></span>Introduction

Il arrive que de nombreux clics, sur les champs de recherche notamment, fassent apparaître une pop-up. Si cela arrive, pas besoin d'aller chercher des anti malwares et adware (ce que vous conseillera Google dans ses 20 premiers résultats). Il suffit de "réparer Firefox". Les marques-pages et favoris seront conservés.

## <span id="page-0-1"></span>Étape 1 - Aller dans les informations de dépannage

Dans le champ adresse internet de Firefox (image 1), taper "about:support"

 $\Omega$ 

- 1. Cliquer sur le menu burger (image 2)
- 2. puis cliquer sur "Aide"
- 3. dans le sous-menu qui s'ouvre, cliquer sur "plus d'informations de dépannage

 $\hat{\omega}$  $\mathsf Q_{\mathsf c}$  about:support

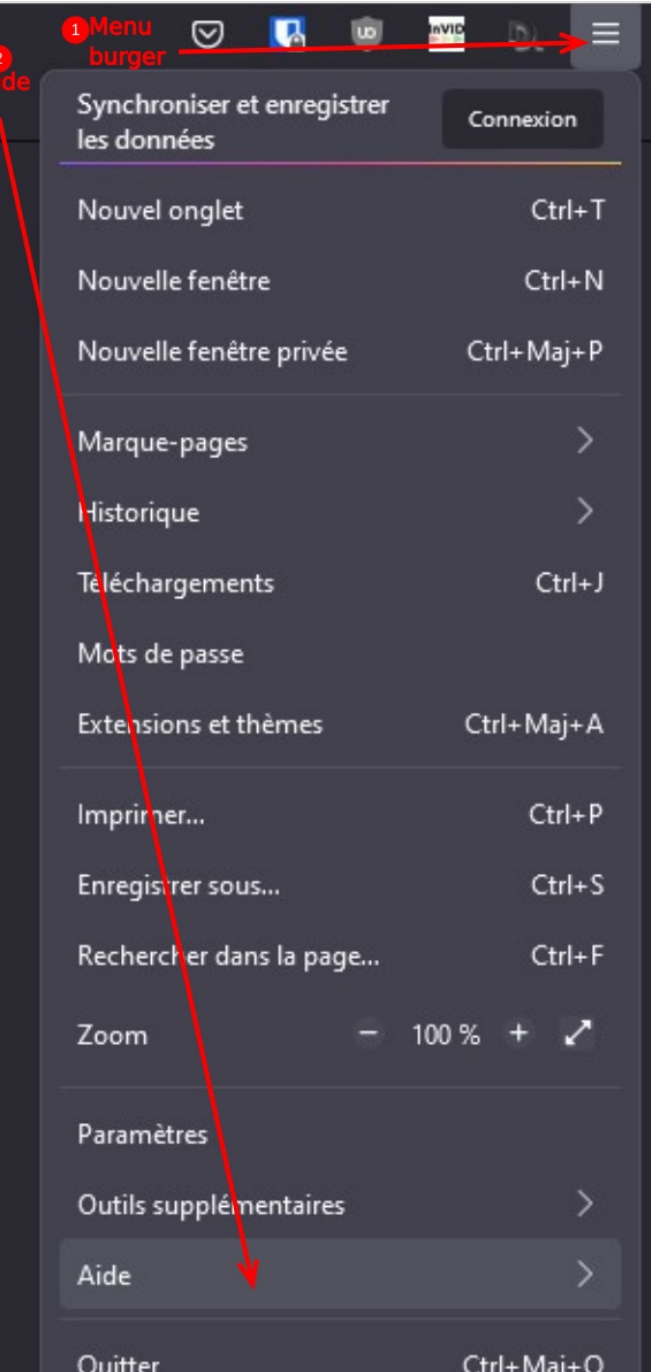

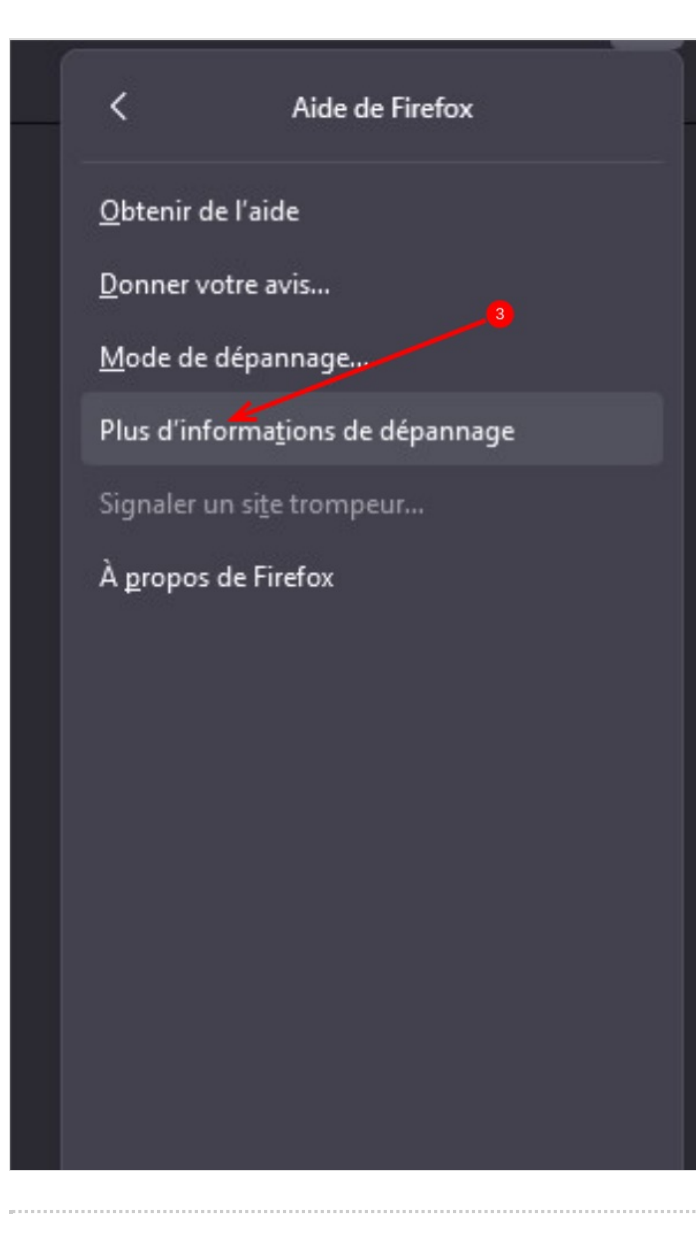

## <span id="page-2-0"></span>Étape 2 - Réparer Firefox

- 1. Dans cette fenêtre d'informations de dépannage, cliquer sur le bouton "réparer Firefox".
- 2. Dans la fenêtre qui s'ouvre, cliquer sur "réparer Firefox"

Les marques-pages, favoris et mots de passes seront conservés, mais vous perdrez vos extensions (gestionnaire de mots de passe ajouté, bloqueur de publicités, bloqueur de cookies...) et vos paramètres personnels (mode sombre, affichage de la barre de favoris...)

1. Un nouveau Firefox, quasi identique s'ouvre, faire des tests de clics et recherches. Normalement la pub intempestive n'apparaît plus.

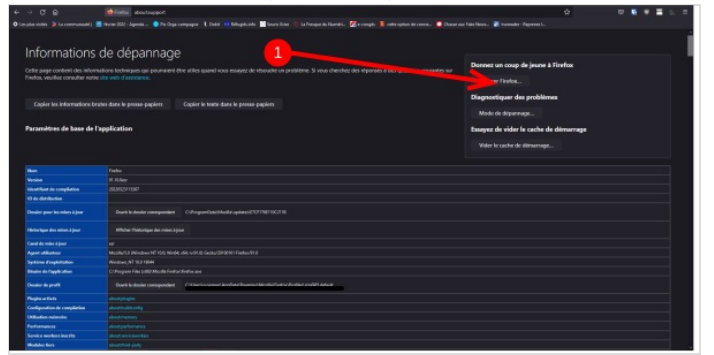

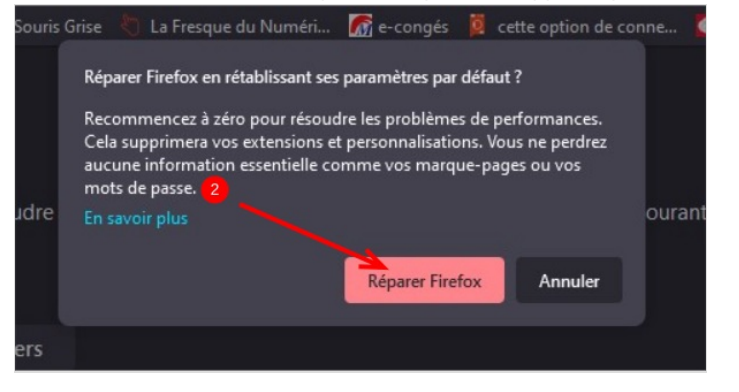